#### **ต้องการติดตั้งไดร์เวอร์เครื่องพิมพ์รุ่น TX510FN ผ่าน Network แบบ Easy Install หรือ ติดตั้งอย่างง่าย**

### **วิธีการติดตั้งไดร์เวอร์เครื่องพิมพ์รุ่น TX510FN ผ่าน Network แบบ Easy Install หรือ ติดตั้งอย่างง่าย**

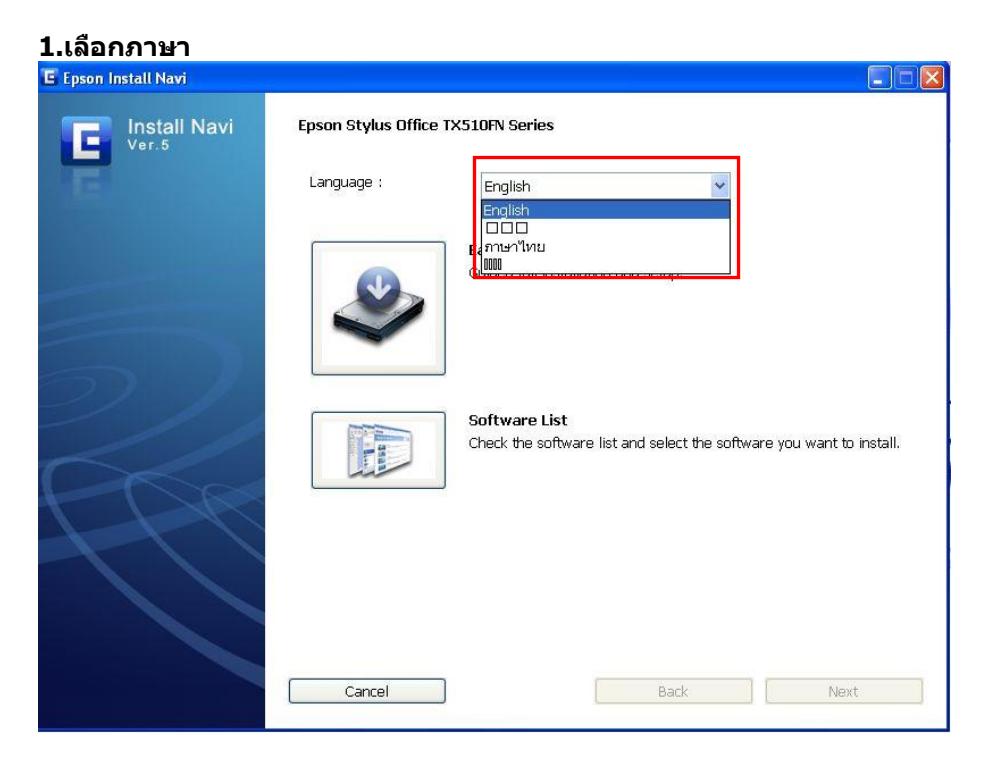

#### **2. เลือก ติดตั้งอย่างง่าย**

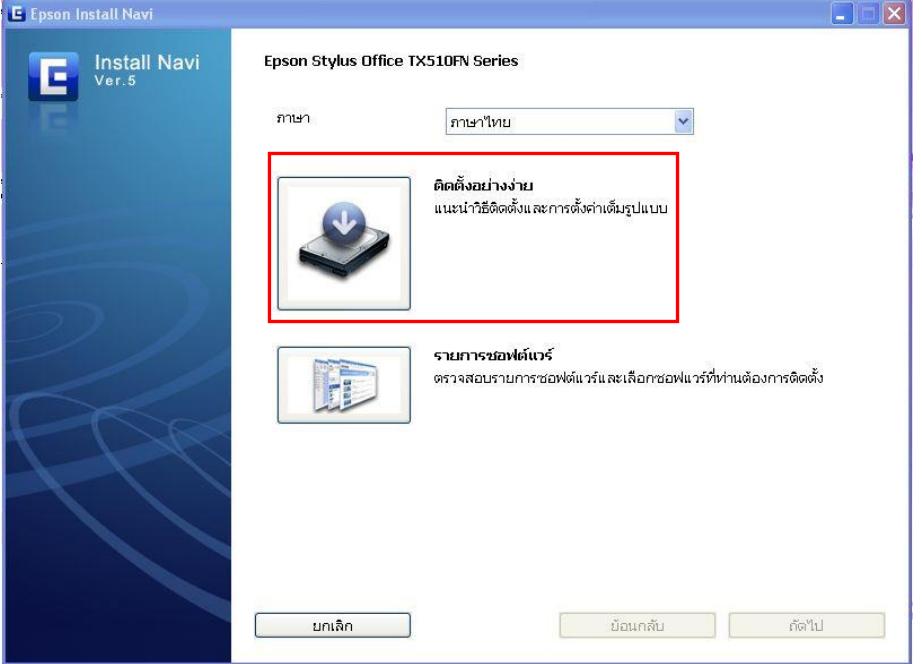

**3.คลิกที่ เห็นด้วย จากนั้นคลิกที่ ถัดไป**

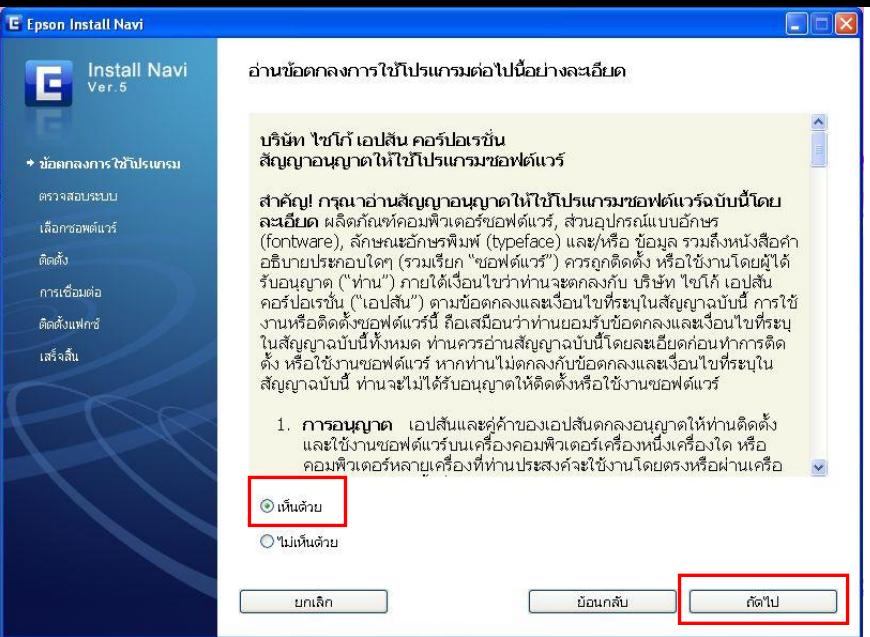

# **4.จากนั้นคลิกที่ติดตั้ง เพื่อเริ่มติดตั้ง**

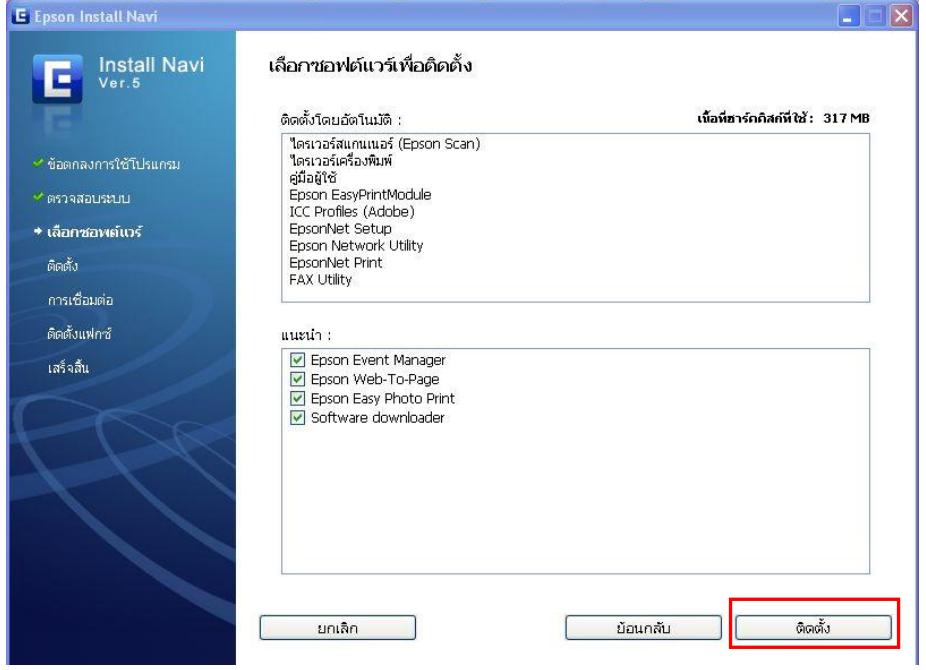

**5.จะปรากฎหน้าต่าง ก าลังติดตั้ง (ในการติดตั้งไดร์เวอร์จะค่อนขา้งใชเ้วลานาน)**

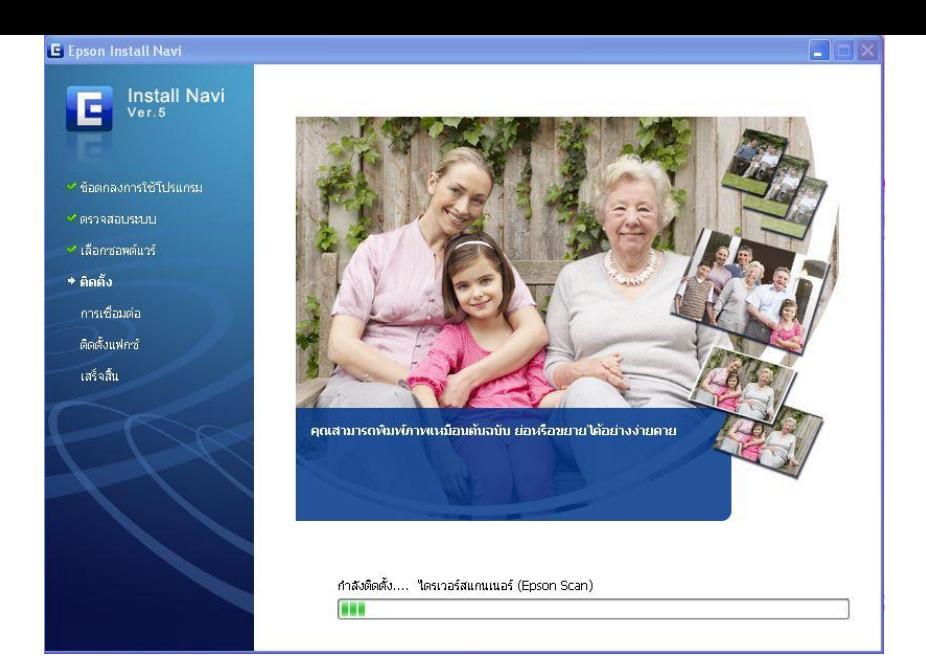

# **6.เลือก การเชอื่ มตอ่ ผา่ นเครอืขา่ ยอนิ เตอรเ์น็ต จากนั้นคลิกที่ ถัดไป**

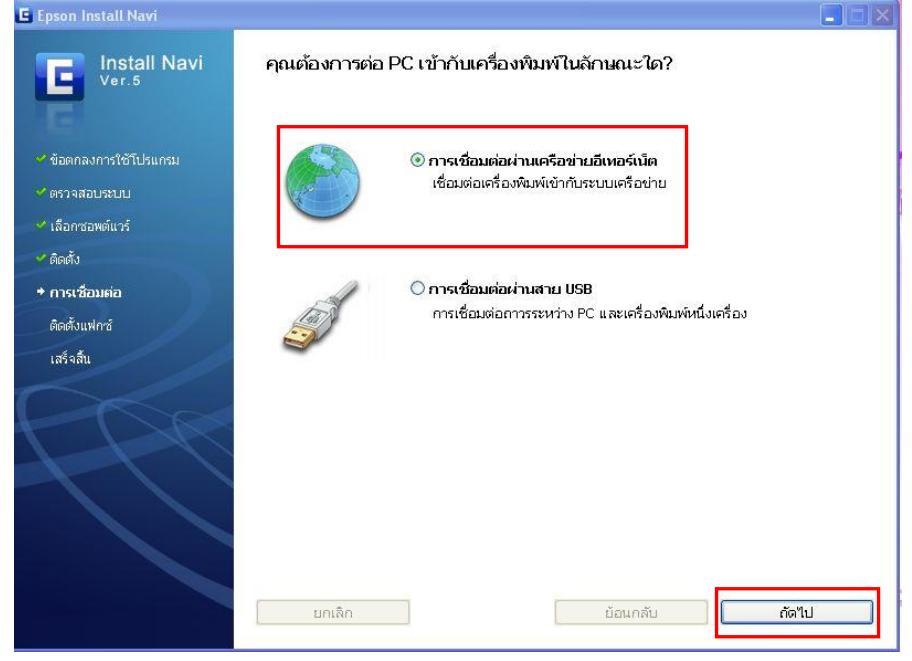

**7. เลือกที่ ใช่ : ติดตั้งเป็ นครั้งแรก จากนั้นคลิกที่ถัดไป**

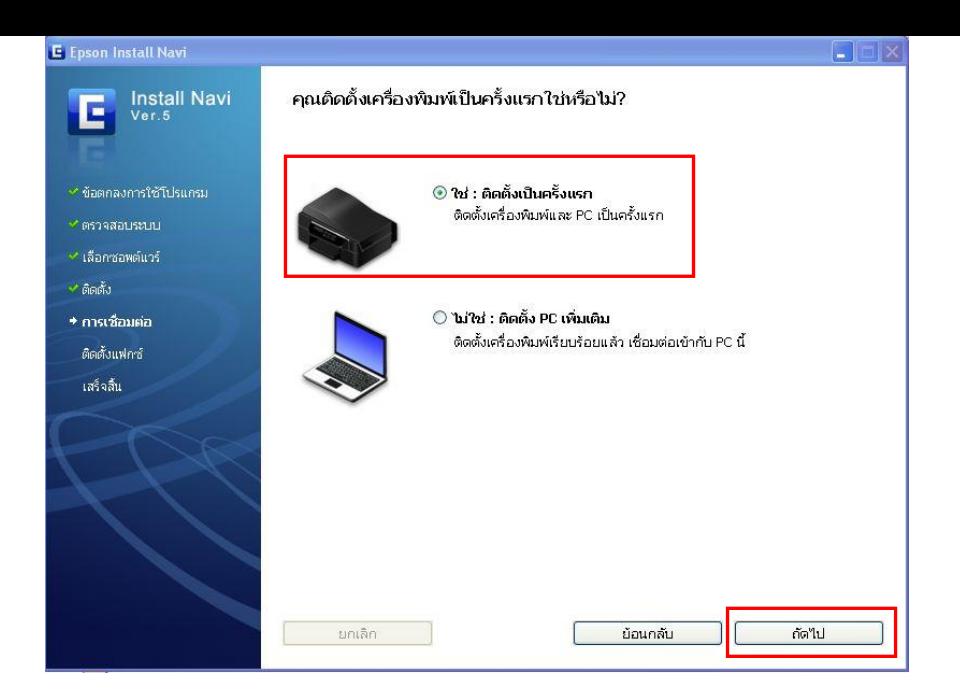

# **8.จะปรากฎหน้าตา่ งใหเ้ชอื่ มตอ่ สาย จากนนั้ เลอืกที่ถัดไป**

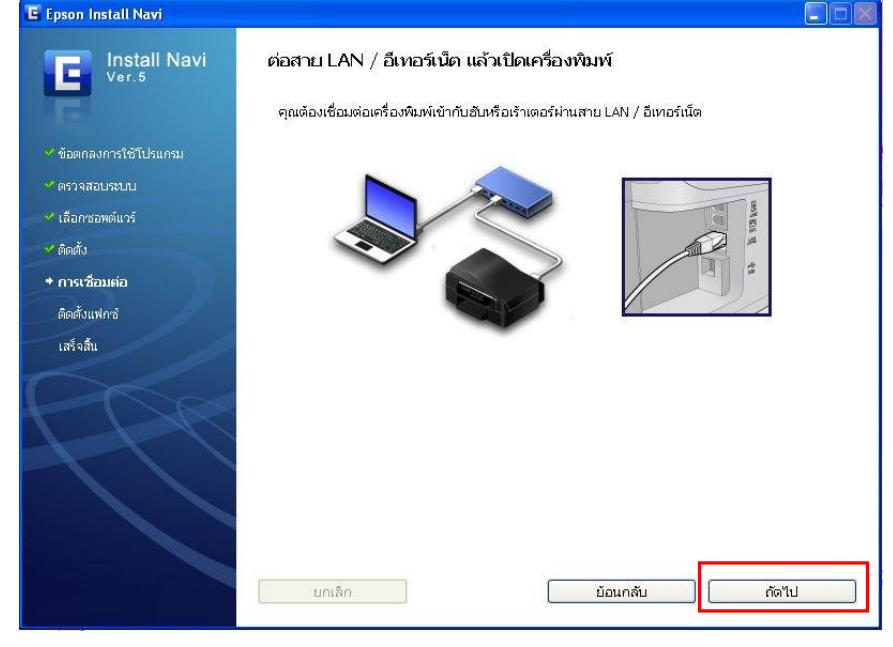

**9.จะปรากฎหน้าต่าง ดังรูป ให้คลิกที่ Next** 

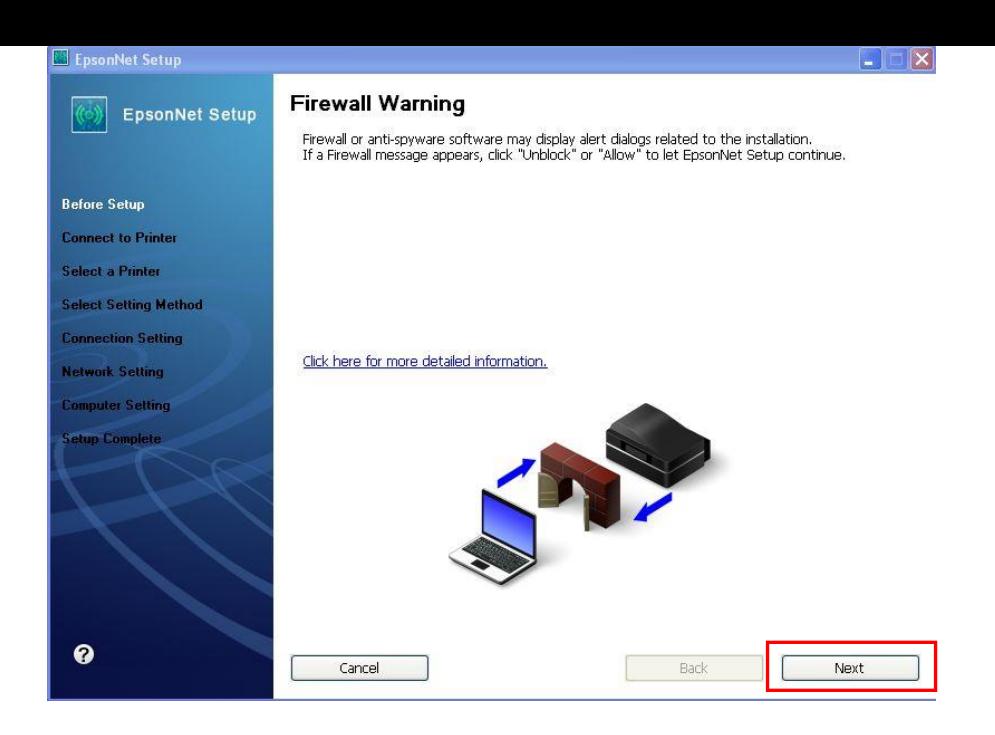

#### **10.จะปรากฎหนา้ตา่ งดงัรูป ใหร้อสกัครู่**

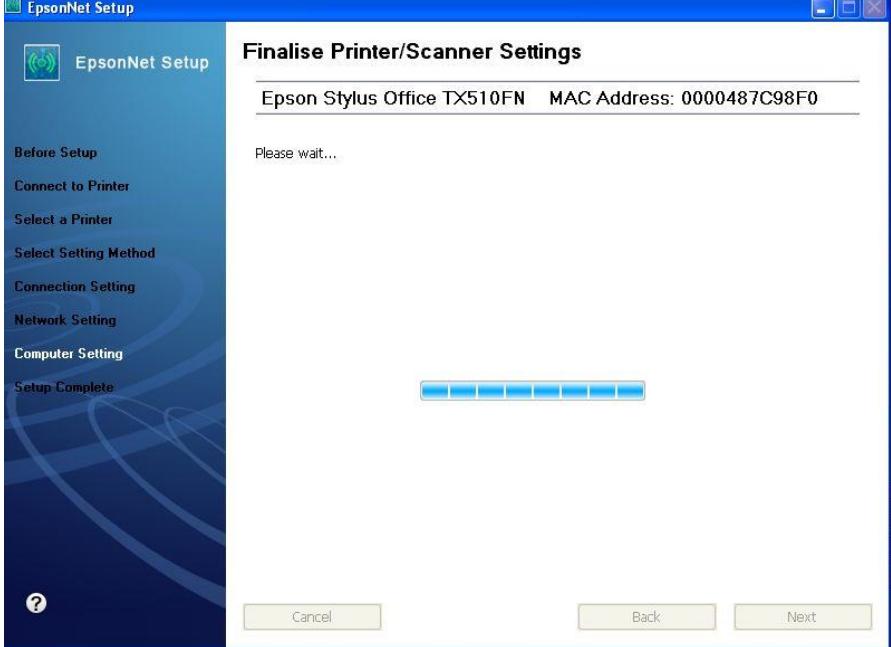

**11.ให้คลิกที่ Print Test Page เพอื่ ทดสอบการเชอื่ มตอ่ (ใหใ้สก่ ระดาษเขา้ทเี่ ครอื่ งพมิ พก์ อ่ น)**

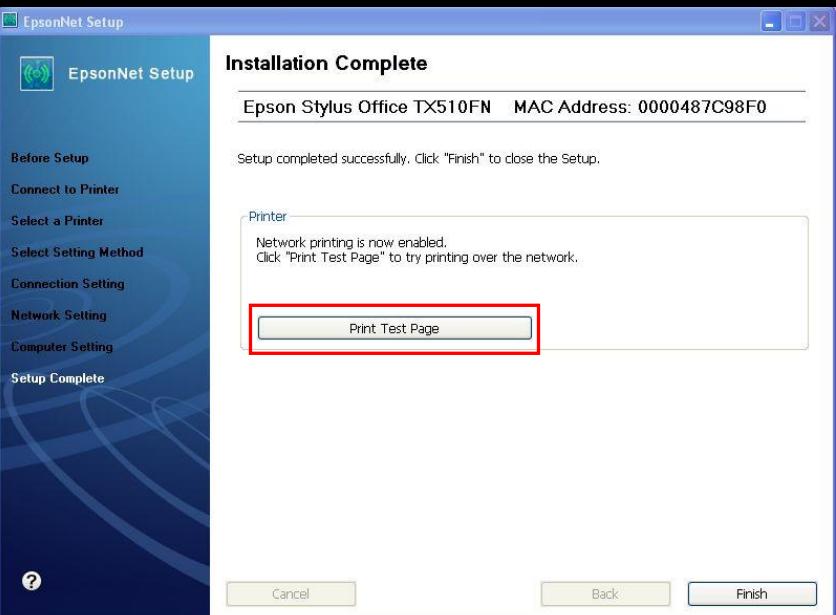

#### **12.จะปรากฎหน้าต่างขึ้นมาถามว่า ตอ้ งการเชอื่ มตอ่ แฟกซห์ รอื ไม่ ถา้ตอ้ งการเชอื่ มตอ่ ใหเ้ลอืกที่ ใช:่ เดยี๋ วนี้ ถา้ไมต่ อ้ งการเชอื่ มตอ่ ใหเ้ลอืกที่ ไม่:ติดตั้งแล้วหรือรอภายหลัง** ี<mark>จากนั้นคลิกที่ ถัดไป</mark><br>้ E <sub>Epson Install Navi</sub>

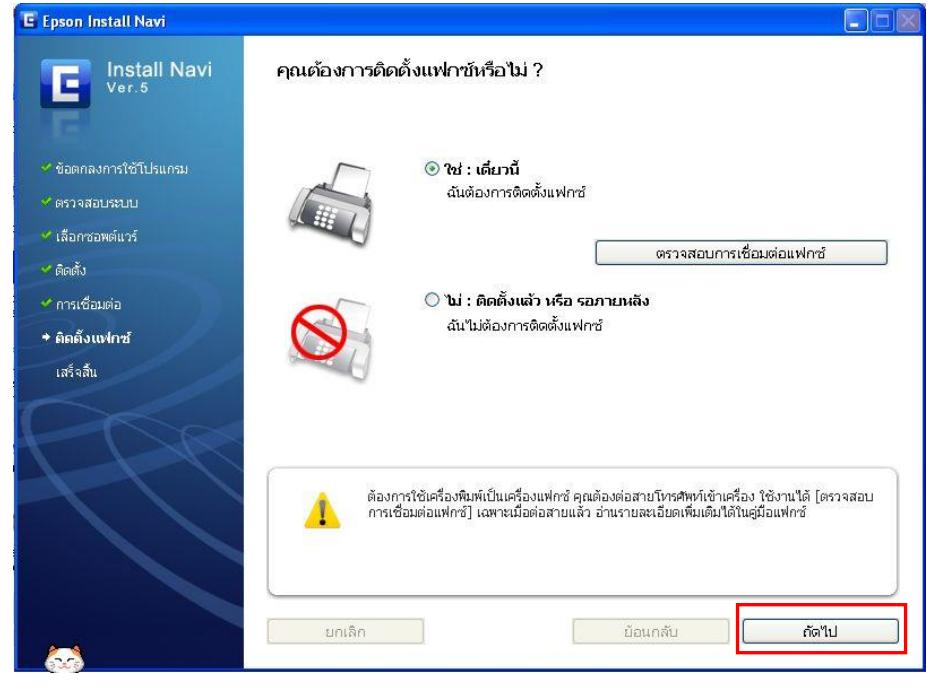

## **13.คลิกที่ เสร็จสนิ้ Install Navi**<br>Ver. 5 การดิดตั้งเสร็จสิ้นสมบูรณ์แล้ว ลงทะเบียนผลิตภัณฑ์ Epson ของท่าน โดยการกด เสร็จสิ้น ้ ข้อตกลงการใช้โปรแกรม ื৺ เลือกชอพต์แวร์ ื≁ ติดตั้ง ้≁ การเชื่อมต่อ ้<br>∙ ติดตั้งแฟกซ์ → เสร็จสิ้น คุณต้องรีสตาร์ตคอมพิวเตอร์เพื่อทำการติดตั้งให้เสร็จเรียบร้อย ขอแนะนำให้รีสตาร์ตหลังจากการ<br>ลงทะเบียนผู้ใช้  $\mathbf{r}$ ์<br>| ม้อนกลับ เสร็จสิ้น T.

#### **วธิกี ารเช็คพอรต์ ของเครื่องพิมพ์**

# ไปที่ **Start** คลิกที่ **Printer and FAX** คลกิขวาทชี่ อื่ เครอื่ งพมิพ์**Epson stylus TX510FN (Network)** เลือกที**Preproties**

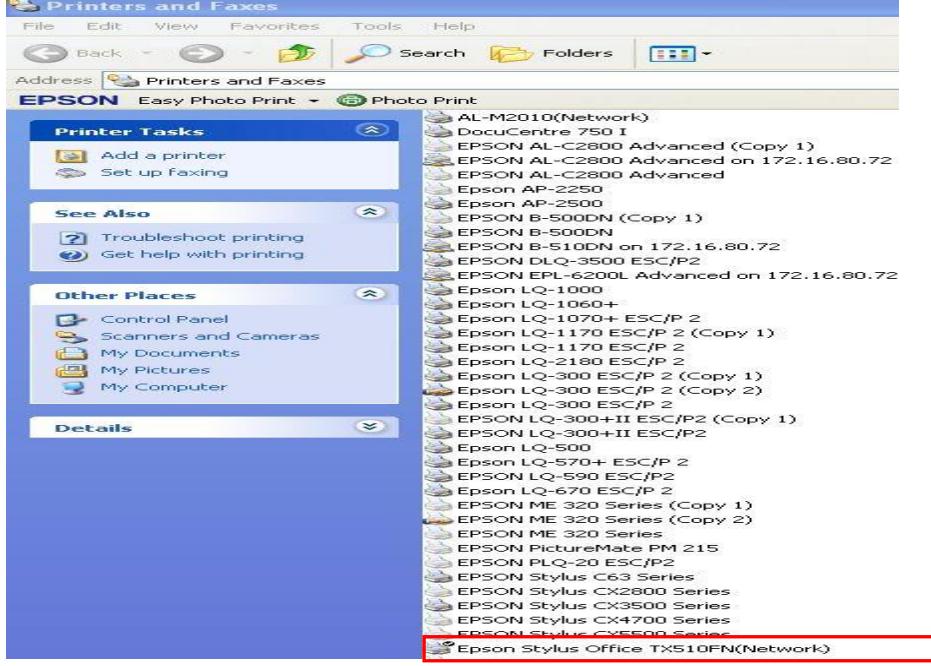

**ในกรณีที่ติดตั้งผ่าน Network แบบ Easy Install หรือ ติดตั้งอย่างง่าย ระบบจะจ าลองพอร์ตให้เลยโดยไม่ต้อง add port เข้าไป**

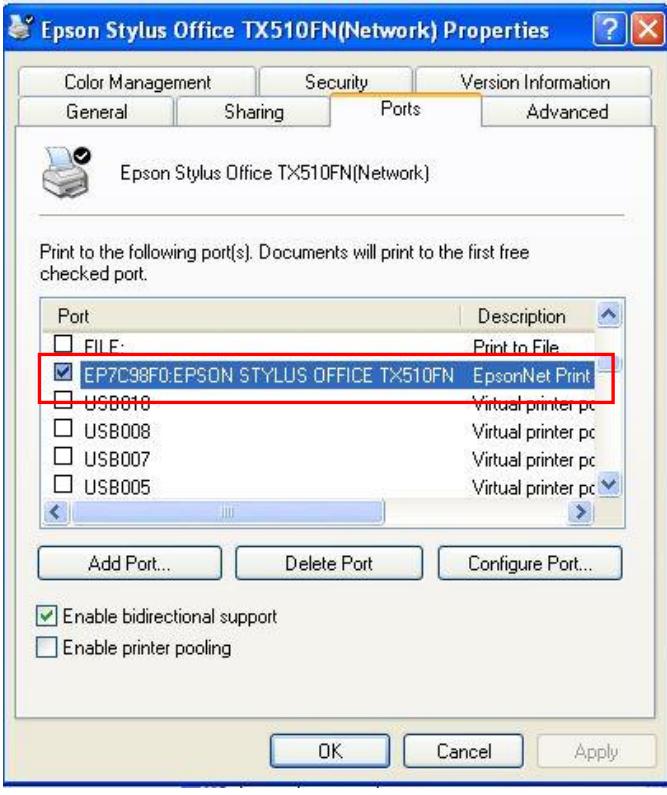